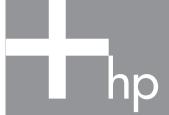

# HP Scanjet 4800 series Photo Scanner HP Scanjet 4800 사진 스캐너

# Setup 설치

# **English**

#### 1. Check the Box Contents

- A. Scanner with built-in transparent materials adapter (TMA) in the scanner lid for scanning film
- **B.** USB cable
- C. Power supply and power cord
- **D.** User's Manual
- E. Setup Poster
- F. Warranty sheetG. One or more CDs (depending on your country/region)
- H. Model Number 4890 comes with 3 TMA templates for scanning film.

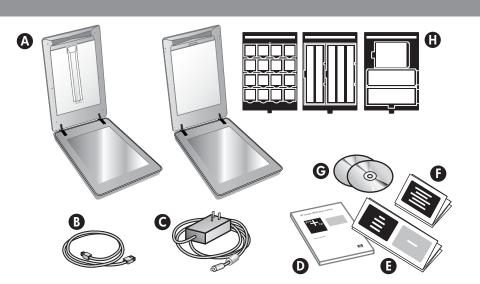

# 한국어

#### 1. 내용물 확인

- A. 필름 스캔을 위해 스캐너 덮개에 투명 재료 어댑터(TMA)가 내장된 스캐너
- **B.** USB 케이블
- **C.** 전원 공급 장치 및 전원 코드
- **D.** 사용 설명서
- E. 설치 포스터
- **F.** 보증서
- **G.** CD 한 장 이상(국가/ 지역에 따라 다름)
- H. 모델 번호 4890에는 필름 스캔을 위한 3 가지 TMA 템플릿이 함께 제공됩니다.

# 2. Connect the Scanner in the Order Shown

- 1. Check that the TMA cable is plugged into its port on the back of the scanner.
- Connect the power supply to the scanner and then plug it into a surge protector or grounded wall outlet.
- 3. Check that the power switch is on.

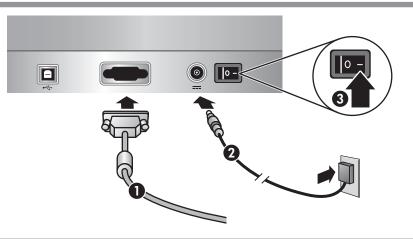

#### 2. 스캐너를 표시된 순서대로 연결

- 1. TMA 케이블이 스캐너 뒷면의 포트에 연결되었는지 확인하십시오.
- 2. 전원 공급 장치를 스캐너에 연결한 뒤 서지 보호기나 접지되어 있는 벽면 콘센트에 꽂으십시오.
- 3. 전원 스위치가 켜져 있는지 확인하십시오.

#### 3. Install the Software

- Close all programs.
- **2.** Insert the HP Image Zone CD that is appropriate for your language and operating system.
- **3.** Connect the USB cable to the scanner and to your computer.
- **4.** Follow the on-screen instructions to finish the installation.

**Windows:** If the installation does not start automatically: On the **Start** menu, click **Run** and type: **D:setup.exe** (where D is the letter of the CD-ROM drive).

**Macintosh:** Double-click the CD icon on the desktop. Then double-click on the install icon in the window.

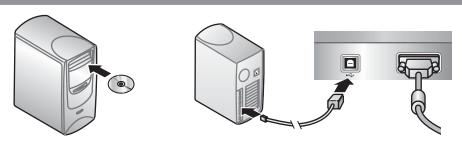

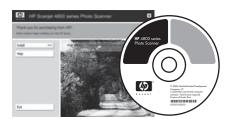

#### 3. 소프트웨어 설치

- 1. 모든 프로그램을 닫으십시오.
- 2. 사용자의 언어 및 운영 체제에 적합한 HP Image Zone CD를 넣으십시오.
- 3. 스캐너와 컴퓨터에 USB 케이블을 연결하십시오.
- 4. 화면의 지침에 따라 설치를 완료하십시오.

Windows: 설치가 자동으로 시작되지 않으면 다음과 같이 수행하십시오. **시작** 메뉴에서 **실행**을 누르고 D:setup.exe(D는 CD-ROM 드라이브의 문자임)를 입력하십시오.

Macintosh: 바탕 화면에서 CD 아이콘을 두 번 클릭하십시오. 그런 다음 창에서 설치 아이콘을 두 번 클릭하십시오.

# 4. To Scan

- 1. Place photos or documents on the scanner glass as indicated by the reference mark on the scanner (To scan film, see the User's Manual.)
- **2.** Press the scan button and follow the on-screen instructions.

## Scanner Button

**Scan** – Scans pictures, graphics, documents, and objects.

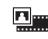

**Scan Film** – Scans transparent positives, such as 35 mm slides, and negatives using the transparent materials adapter (TMA).

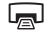

**Copy** – Scans the item and sends it to a printer to make a copy.

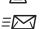

**Scan to Share** – Sends the scan to HP Instant Share or to your email program.

For more information on how to scan see the User's Manual (printed or on CD) or online help. To access the User's Manual on the CD, select your language directory and click on the PDF file.

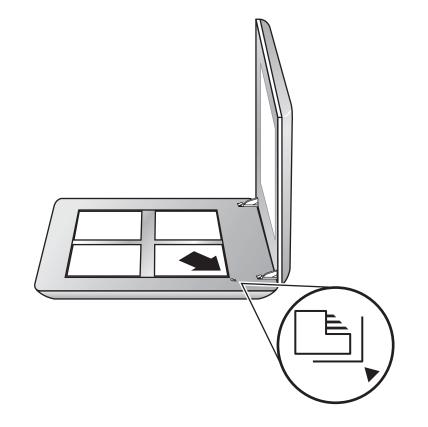

## 4 스캐

- 2. 스캔 단추를 누른 뒤 화면의 지침에 따르십시오.

## 스캐너 단추

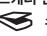

**스캔** - 사진, 그래픽, 문서 및 물체를 스캔합니다.

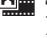

필름 스캔 - 투명 재료 어댑터(TMA)를 사용하여 35 mm 슬라이드 같은 투명 포지티브 및 네거티브를 스캔합니다.

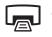

**복사** – 항목을 스캔하고 프린터로 전송하여 복사본을 만듭니다.

**스캔 공유** – 스캔한 내용을 HP Instant Share 또는 전자 우편 프로그램으로 전송합니다.

스캔하는 방법에 대한 자세한 내용은 사용설명서(인쇄물 또는 CD)나 온라인 도움말을 참조하십시오. CD의 사용설명서에 액세스하려면해당 언어 디렉토리를 선택하고 PDF 파일을클릭하십시오.

## **Product Support**

- www.hp.com/support for customer support
- www.hp.com (worldwide) for ordering HP accessories, supplies, and products

www.hp.com/support www.hp.com (worldwide)

## 제품 지원

- 고객 지원: www.hp.com/support
- HP 부속품, 소모품 및 제품 주문: www.hp.com(전세계)

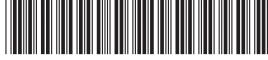

L1950-90110

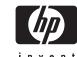